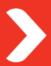

# **Work Instruction**

# **Searching for Assets**

Finding assets within FAMIS GUI is quick and simple using one of following methods:

- Navigate to an existing Asset
- Search using the *Toolbar Menu*.

# **Navigating to an Existing Asset**

# To navigate to an existing asset, complete the following steps:

1. Single-click the folder name(s) to quickly expand Asset details

#### <u>OR</u>

- 1. Click on the Asset in the Asset List.
- 2. Click on the (+) symbol to expand/open the selected Asset.
- 3. Click on the (-) symbol to close/hide Asset details.

### **Searching using the Toolbar Menu**

The Toolbar Search Menu offers users several options to locate existing Assets:

# To search using the toolbar menu, complete the following steps:

- 1. Click the Search menu tab
- 2. Select the search type.

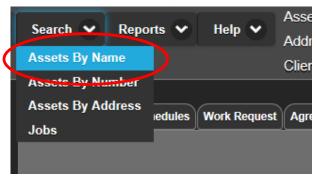

# **Assets by Name**

- 1. From the <u>Search</u> menu, select <u>Assets By Name</u>.
- 2. Type in the <u>Asset Name</u> or part name in the <u>Search for</u> field and click the <u>Find</u> button or press the Enter key.
- 3. Results will be displayed; select the <u>Asset</u> required and then click the <u>Select</u> button.

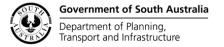

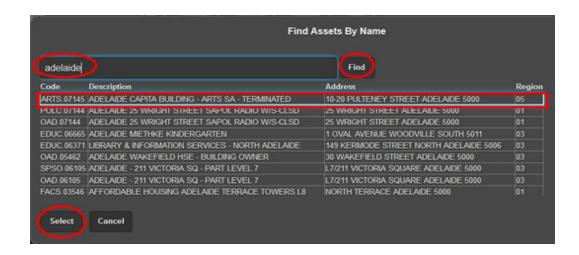

#### Note:

FAMIS will display the Asset Details for the user's selection above the Work Tabs pane.

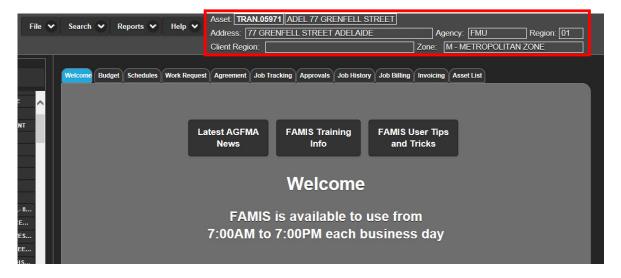

### **Assets by Number**

- 1. From the Search menu, select Assets By Number.
- 2. Type in the <u>Asset Number</u> in the Search for field and click the Find button or press the <u>Enter</u> key.
- 3. Results will be displayed; select the Asset required and then click the Select button.

(**Note:** FAMIS will display the *Asset Details* for the user's selection <u>above</u> the *Work Tabs* pane).

### **Assets by Address**

- 1. From the Search menu, select Assets By Address.
- 2. Type in the Address, or part address in the <u>Search for</u> field and click the <u>Find</u> button or press the Enter key.
- 3. Results will be displayed; select the <u>Asset</u> required and then click the <u>Select</u> button.

(Note: FAMIS will display the *Asset Details* for the user's selection *above* the *Work Tabs* pane).

### **Asset Tree Paging System**

If a large client portfolio contains more than 200 assets/sites, a new asset tree paging system will appear. The first 200 assets/sites will be displayed with paging arrow buttons.

To use the asset tree paging system, complete the following steps:

Click the <u>right arrow</u> to obtain the <u>next</u> 200 assets/sites. (**Note**: this will discard the 200 assets previously displayed (includes Closed Assets in the 200 count even if closed assets are not selected to be viewed)).

2. Click the <u>left arrow</u> to obtain the <u>previous</u> 200 assets/sites. (**Note**: this will discard the 200

assets previously displayed).

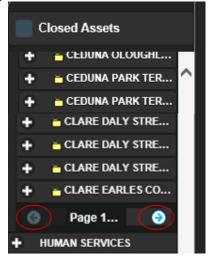

#### Note:

Searching for an asset will automatically locate and position to the correct page in the asset tree.